# Introduction

## **Overview**

Welcome to IT Guru Academic Edition!

This tutorial teaches you the basics of using IT Guru. If you are new to IT Guru, this short introduction will help get you started.

If you are doing this tutorial for the first time, read the following pages for important information about using this tutorial and IT Guru.

## **About the Models**

To complete the tutorials, you must install the IT Guru standard models and the required tutorial models. These models are typically installed during IT Guru installation.

IT Guru standard models cover common protocols and vendor devices. The models are in the subdirectories under the OPNET release directory:

### <reldir>\models\std\<protocol\_name>

<reldir> describes the directory that contains the current IT Guru software. You can find your <reldir> directory by choosing Help > About This Application, then looking at the OPNET root directory under the System Information section and appending the release number (not the build number) that is listed under Release.

The suggested <**reldir**> for a Windows computer is C:\Program Files\OPNET EDU\<**release\_number**> The **tutorial\_req** directories contain the models you need to do the tutorials. These directories have the form

## <reldir>\models\std\tutorial\_req

The tutorial\_ref directory

## <reldir>\models\tutorial\_ref\itguru

contains completed versions of each model described in this tutorial set. If you are unable to complete a tutorial lesson, compare your model to the **tutorial\_ref** model.

## About the Lessons

In this tutorial, you learn how to use the IT Guru features to build and analyze network models.

Each lesson presents a modeling problem for you to solve by building a network model, gathering statistical information about the network, and analyzing those results.

Each lesson helps you become familiar with IT Guru and demonstrates the range of problems IT Guru can solve.

We suggest that you do the lessons and topics in sequence.

Most lessons have Key Concept paragraphs like this one that contain new information about IT Guru or describe important aspects of modeling theory.

Position this tutorial window next to IT Guru on your screen so that you can view both windows at the same time.

## About IT Guru

Before you start, you should understand the IT Guru workflow, the workspace, and the editors. Become familiar with these essential features, then begin the tutorial lessons.

The workflow for IT Guru (that is, the steps you use to build a network model and run simulations) centers around the Project Editor.

In this editor, you can create a network model, choose statistics to collect from each network object or from the whole network, execute a simulation, and view results.

Your first look at IT Guru in Lesson 1 demonstrates how to use the Project Editor to build a small internetwork.

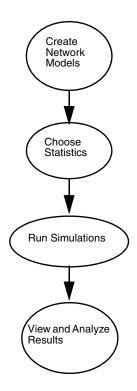

### **The Project Editor**

The Project Editor is the main staging area for creating a network simulation. From this editor, you can build a network model using models from the standard library, choose statistics about the network, run a simulation, and view the results.

A Network Model in the Project Editor

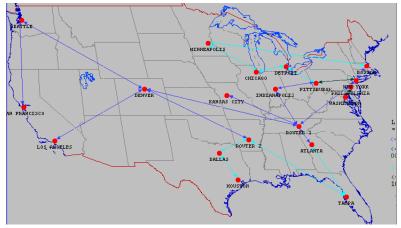

### **The Project Editor Window**

There are several areas in the Project Editor window that are important for building and executing a model. These are shown on the following pages. When you open an existing project, your screen should look similar to the following figure.

#### **Project Editor Window**

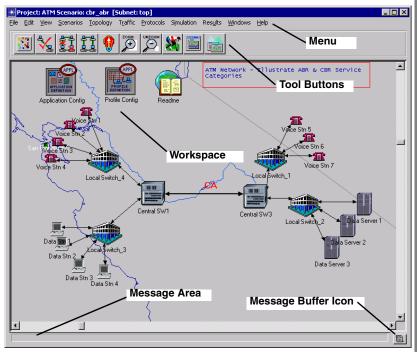

### The Menu Bar

The menu bar is at the top of the editor window. It organizes all the non-context-sensitive editor operations into a set of topical menus.

The number of menus and menu operations available change according to the product modules that are enabled.

Context-sensitive editor operations are available by right-clicking on an object or on the background of the workspace.

### **Tool Buttons**

Several of the more commonly used menu bar selections can also be activated through tool buttons.

The buttons shown in the following figure appear in the Project Editor:

**Project Editor Buttons** 

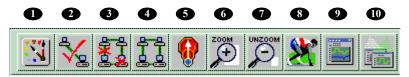

### You will use many of the action buttons in the tutorial.

| 1 | Open object palette      | 6  | Zoom                                |
|---|--------------------------|----|-------------------------------------|
| 2 | Check link consistency   | 7  | Restore                             |
| 3 | Fail selected objects    | 8  | Configure discrete event simulation |
| 4 | Recover selected objects | 9  | View simulation results             |
| 5 | Return to parent subnet  | 10 | Hide or show all graphs             |

### The Workspace

The central, scrollable region of the editor window is the workspace. The network model appears in the workspace, where you can select and drag network objects, and choose context-sensitive menu operations by right-clicking on the background.

### The Message Area

The message area is located at the bottom of the editor window. It provides information about the status of the tool.

#### **Message Area**

No reports have been generated for the project (Frame\_Relay) scenario (attr\_based\_pvc).

You can left-click on the icon next to the message area to open the message buffer window.

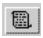

The message buffer window shows a list of messages that have appeared in the message area. You can open the message buffer window if part of the message line is truncated in the message area or if you think a later message has replaced an important alert or notification.

### **Tooltips**

If you rest the cursor over a tool button or a network object in the workspace, a help balloon appears. The tooltip describes one of the following:

- the action that occurs if the button is pressed
- information about the network object

Tooltip

| <u>à à</u> |                         |
|------------|-------------------------|
|            | hide or show all graphs |

## **Documentation**

From time to time you may have questions about certain aspects of the tutorial, the tool, or the models.

IT Guru Academic Edition comes with limited features, functionality, and product documentation.

The commercial version of OPNET IT Guru comes with extensive product documentation, tutorials, online and telephone technical support.

For information about the commercial version of OPNET IT Guru, contact OPNET on the web at www.opnet.com, by email at info@opnet.com, or by phone at +1 240 497 3000.

You are now ready to begin the tutorial. Click the Tutorials Menu bookmark in the navigation pane and choose **Small Internetworks**.

Have fun learning IT Guru!